# 兵庫県オンライン電子納品

操作手順マニュアル\_受注者編

 $\boxminus$ 次

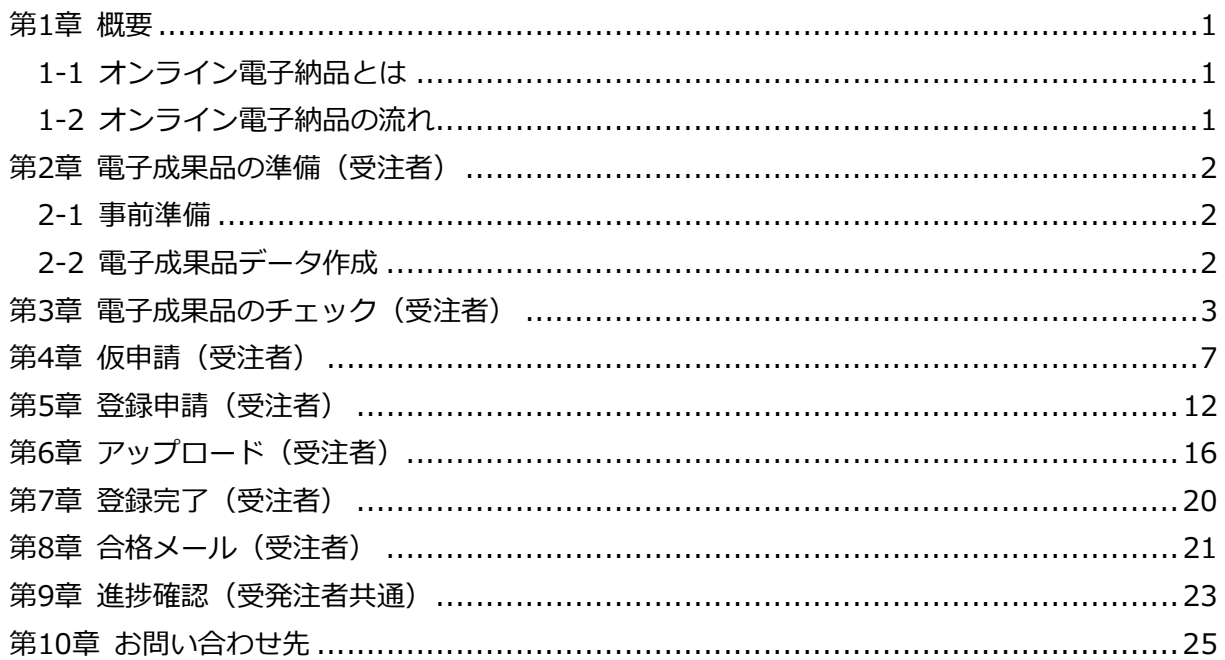

### 第1章 概要

#### 1-1 オンライン電子納品とは

オンライン電子納品とは、電子成果品をインターネットを介して納品することを言います。 従来、電子成果のデータは、受注者がCD-R等に収録して監督職員に提出していましたが、オンラ イン電子納品ではオンライン電子納品システムによって提出します。

オンライン電子納品システムは、受注者のPCにインストールされる兵庫県電子納品チェッカー、 中継サーバ及び保管管理ステムの各サブシステムにより構成されます。

受注者は電子成果品を作成し、チェックを行ったうえで、アップロードを行います。 発注者は申請内容を確認し、登録の許諾及び合否の判断を行います。

#### 1-2 オンライン電子納品の流れ

オンライン電子納品の流れは下記の図の通りです。また、受注者及び発注者は、随時進捗確認 を行うことができます。図中の項目の頭の数字は次章の項目番号との対応を示しています。詳細 はこの後の各ページをご確認ください。

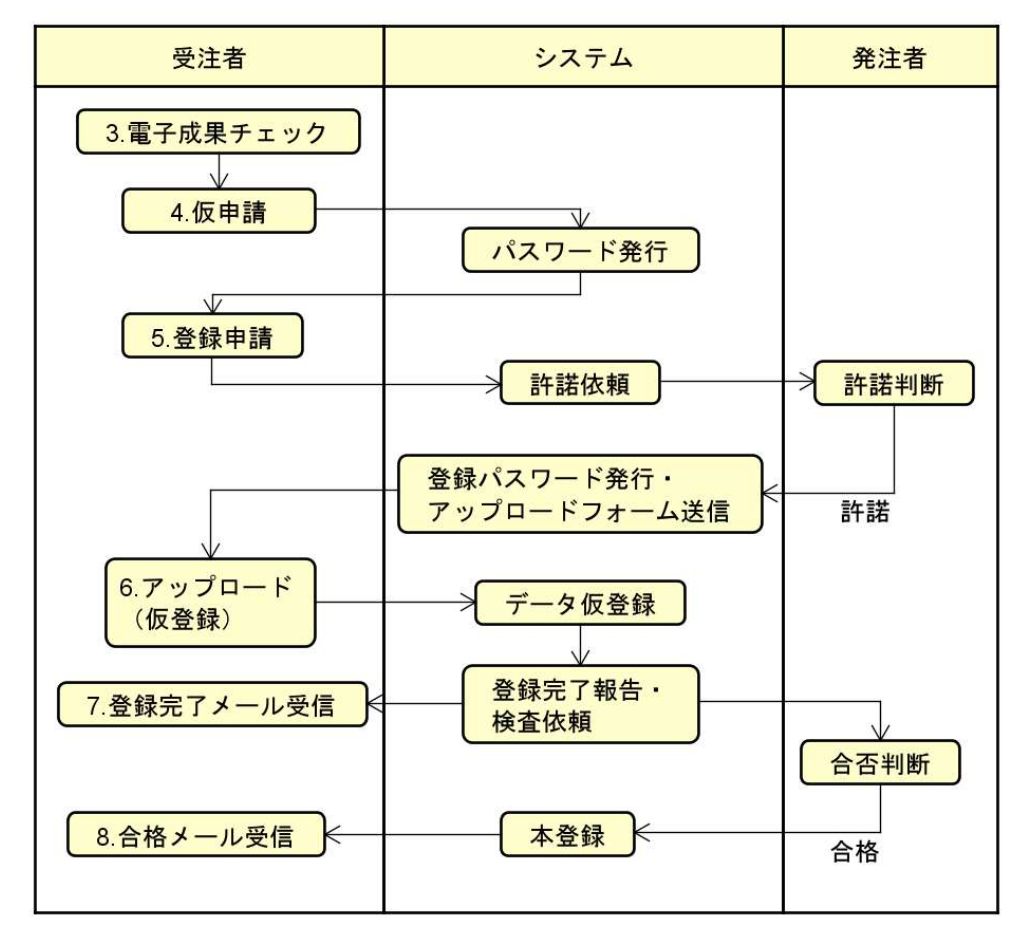

 $-1-$ 

### 第2章 電子成果品の準備(受注者)

兵庫県オンライン電子納品を行う【事前準備】について説明します。

#### 2-1 事前準備

電子成果品作成ソフト等で電子成果品を作成し、兵庫県電子納品チェッカーでチェックを行い、 エラーがない状態にするための準備を行います。

- ① 電子成果品作成ソフト等で電子成果品を作成します。
- 2 以下のURLより、兵庫県電子納品チェッカーをダウンロードします。

https://www.cals.pref.hyogo.jp/hy/help/hyogo/checker/checker.html

[hyogochecker.zip]フォルダがダウンロードされますので、解凍しておきます。

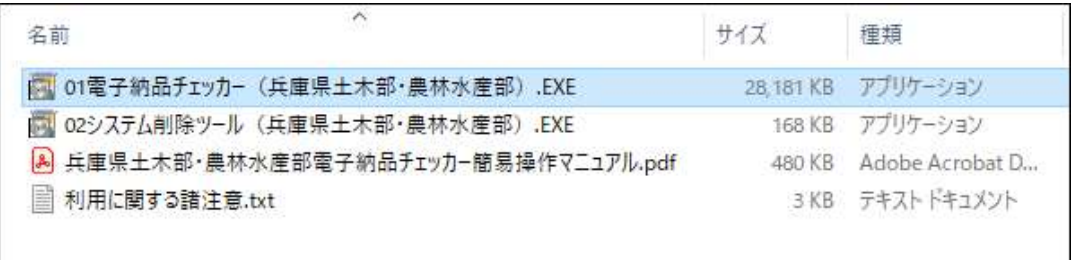

#### 2-2 電子成果品データ作成

 兵庫県の基準(※)に合わせて、電子成果品作成支援ソフト等を使用して電子成果品を作成し ますが、「INDEX \*.XML」内の [メディア番号/総枚数] の部分は、[1/1] で作成する必要が あります。

(※)兵庫県の基準

https://web.pref.hyogo.lg.jp/ks03/wd04\_000000007.html

#### ●兵庫県土木設計業務等の電子納品に関する運用指針(案)

●兵庫県工事完成図書の電子納品に関する運用指針(案)

### 第3章 電子成果品のチェック(受注者)

作成した電子成果品を【兵庫県電子納品チェッカーでのチェック】を行います。

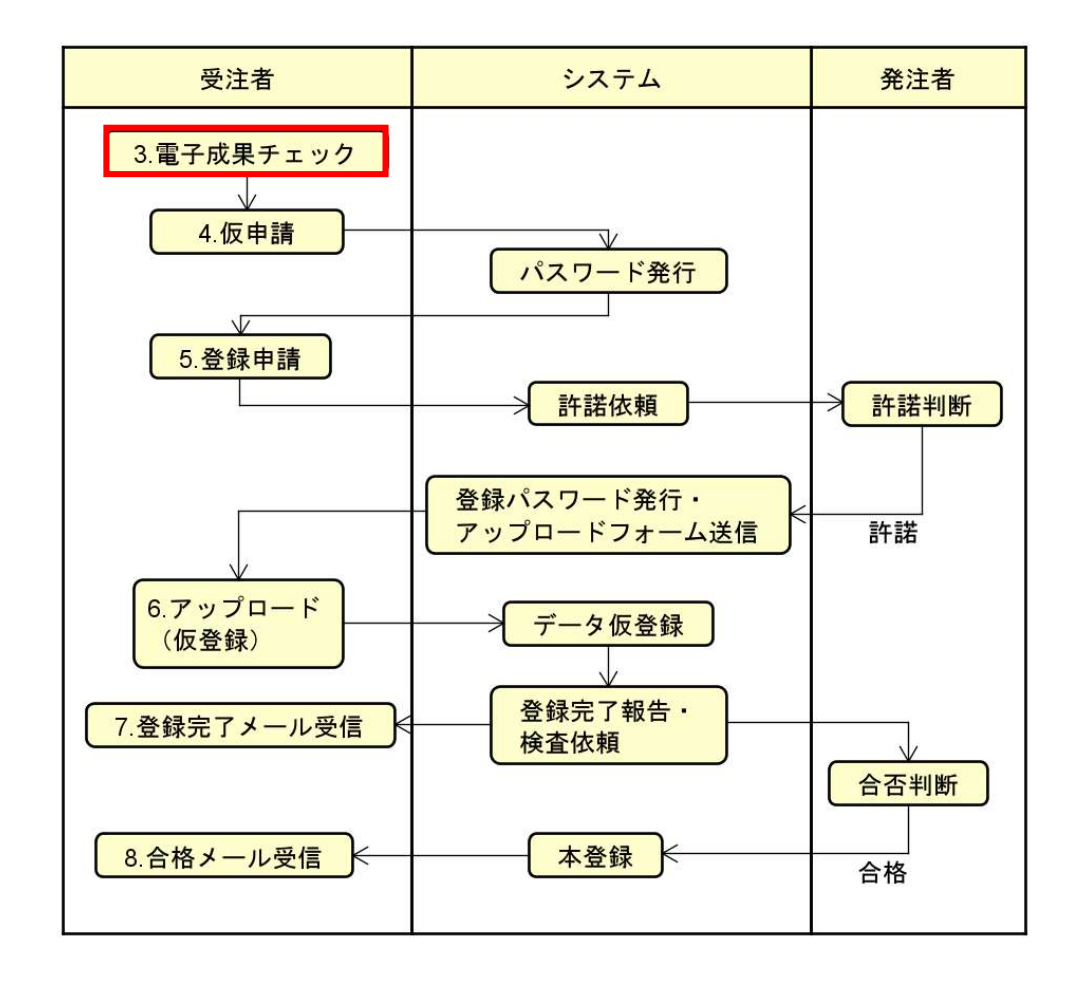

1) ダウンロードして解凍したフォルダ内の「01電子納品チェッカー (兵庫県土木部・農林水 産部.EXE] ファイルを実行します。

 PCの設定によっては、EXEファイルを実行できないことがありますので、実行できな い場合は、PCの権限設定等をご確認ください。

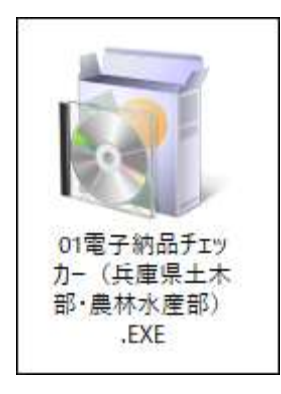

「ファイル指定」にチェックを入れ、「参照」ボタンを押してください。

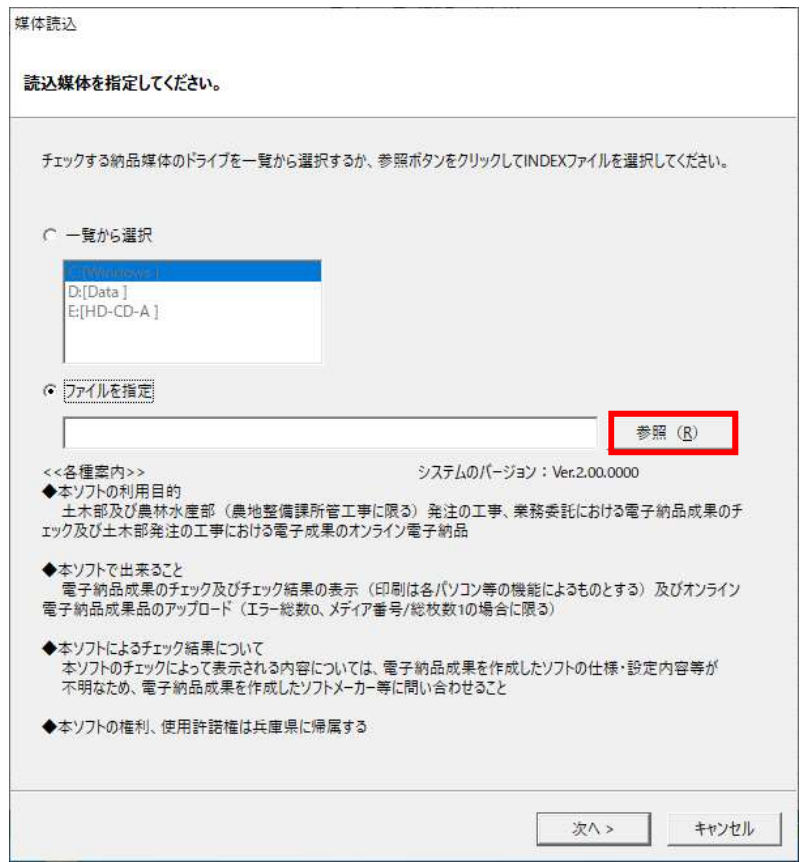

登録する電子成果品の「INDEX\_\*.XML」を選択し、「開く」ボタンを押してください。

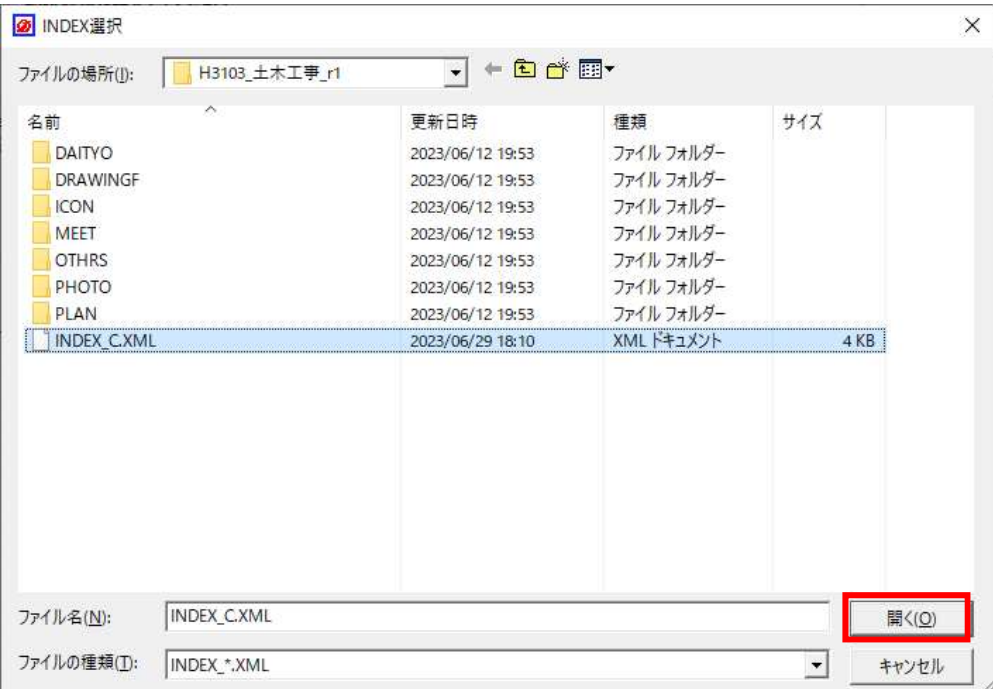

④ 目的のファイルが選択されていることを確認し、「次へ」ボタンを押してください。

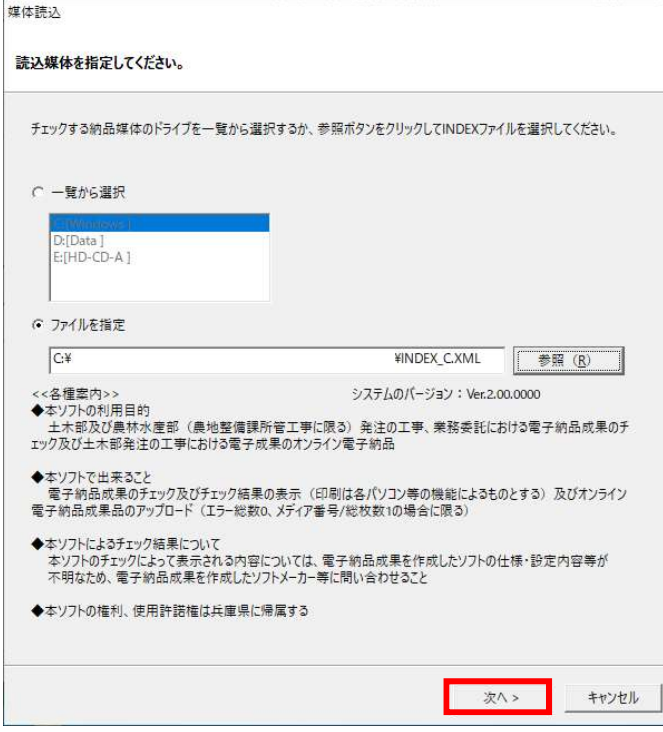

全項目について検査を行いますので、全ての項目にチェックが入った状態で「開始」ボタ ンを押してください。

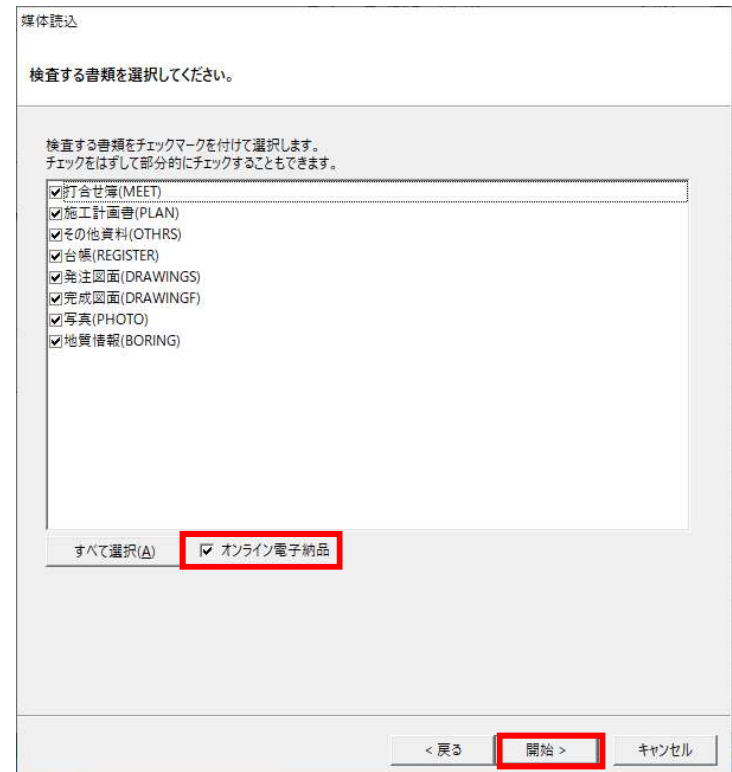

おき「オンライン電子納品」にチェックを入れないで「開始」ボタンを押した場合は、オン ライン電子納品を行わず、電子成果品のチェックのみを実行します。

⑤ 兵庫県電子納品チェッカーが電子成果品を読込み、データチェックを行います。チェック した内容にエラーが無ければ次の画面に進みます。

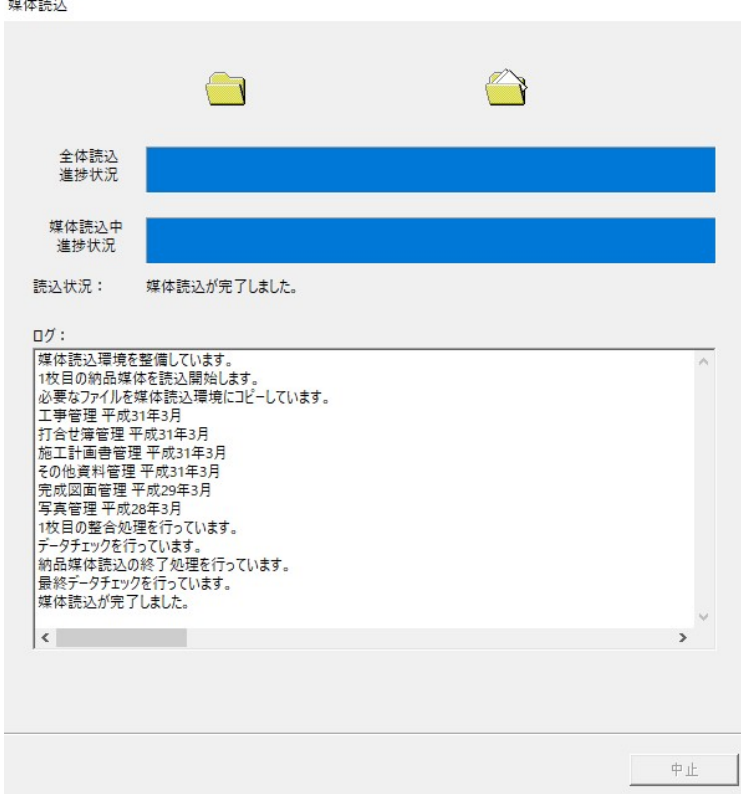

6 チェック完了後に「オンライン電子納品を行いますか」と表示されますので「はい」を選 択して【仮申請】に進んでください。

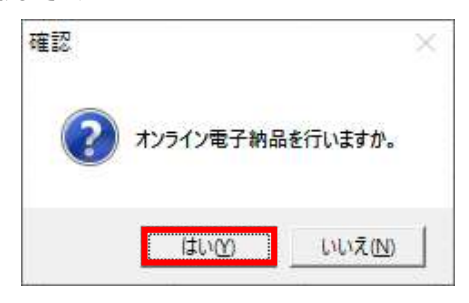

うだオンライン電子納品の手続きに進むことができるのはエラーが無い成果品のみです。 チェックによりエラーが判明した場合は、電子成果品の内容を再度ご確認ください。

兵庫県オンライン電子納品の【仮申請】を行います。

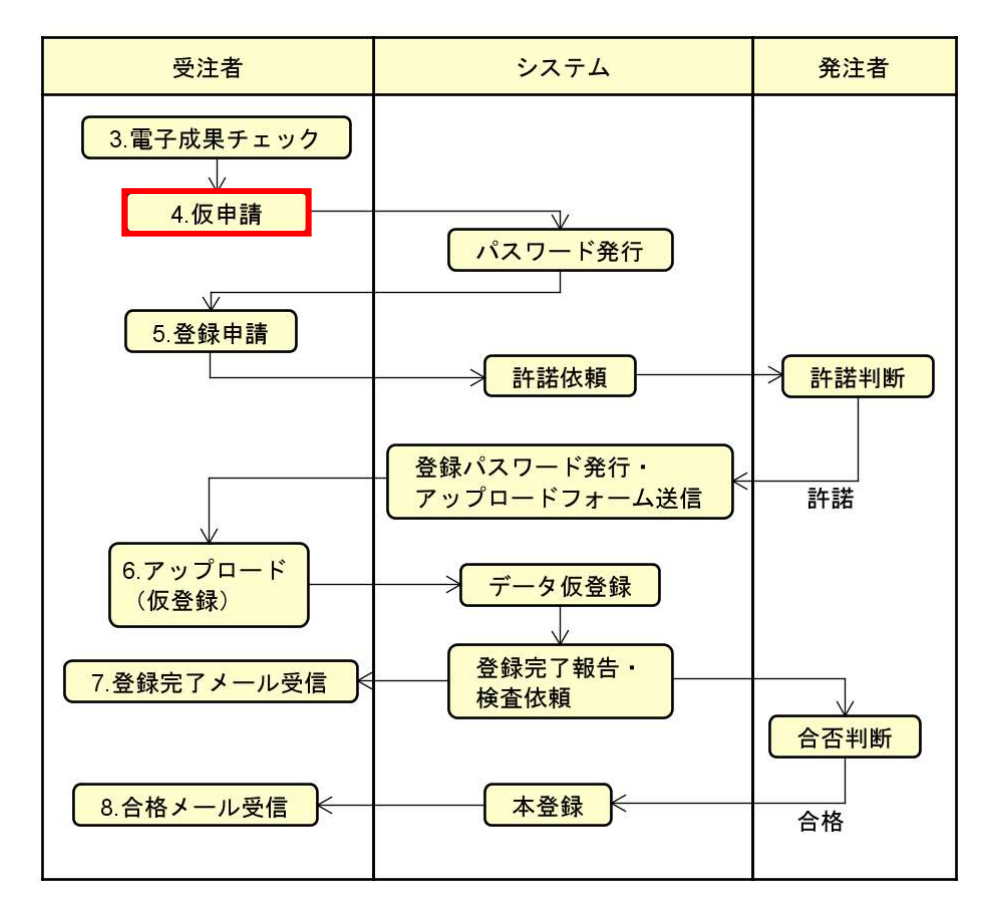

① 第3章からの続きで、登録申請ダイアログが表示されます。案件名と案件番号について正し い内容が入力されているかを確認します。確認後「設定」ボタンを押して電子施工管理シス テムのチーム名を取得してください。

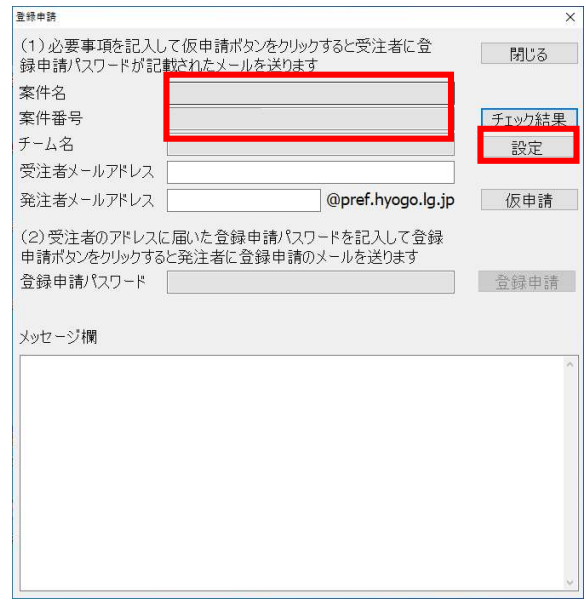

 $-7-$ 

② 兵庫県電子施工管理システムの「ログインIDとパスワード」を入力してログインを行いま す。

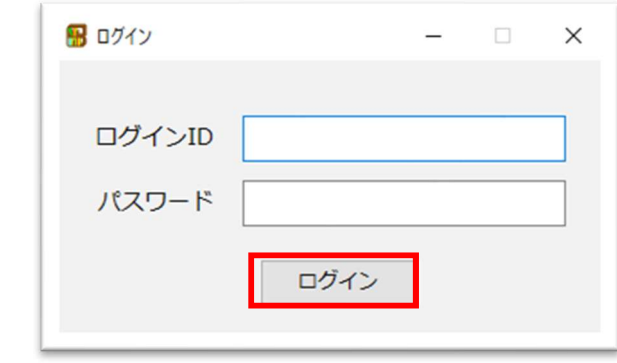

③ 情報ダイアログが表示されますので「OK」ボタンを押してください。

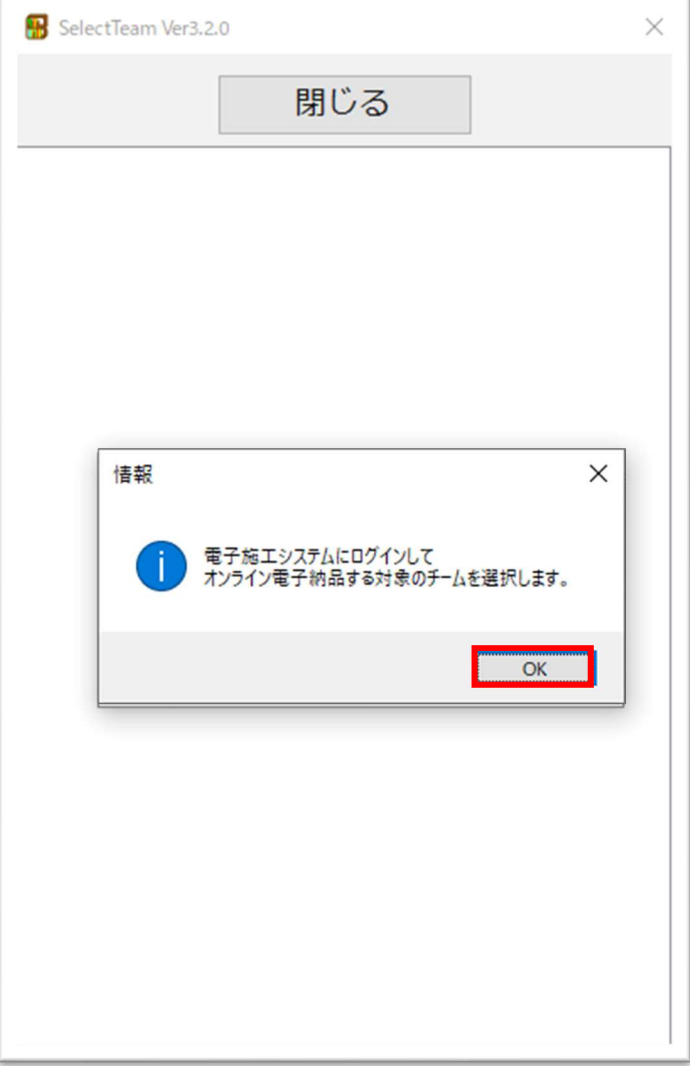

④ 申請する案件についてのチーム名を選択し、ダブルクリックしてください。 ● チーム名が複数ある場合は、必ず納品対象のチーム名を選択してください。

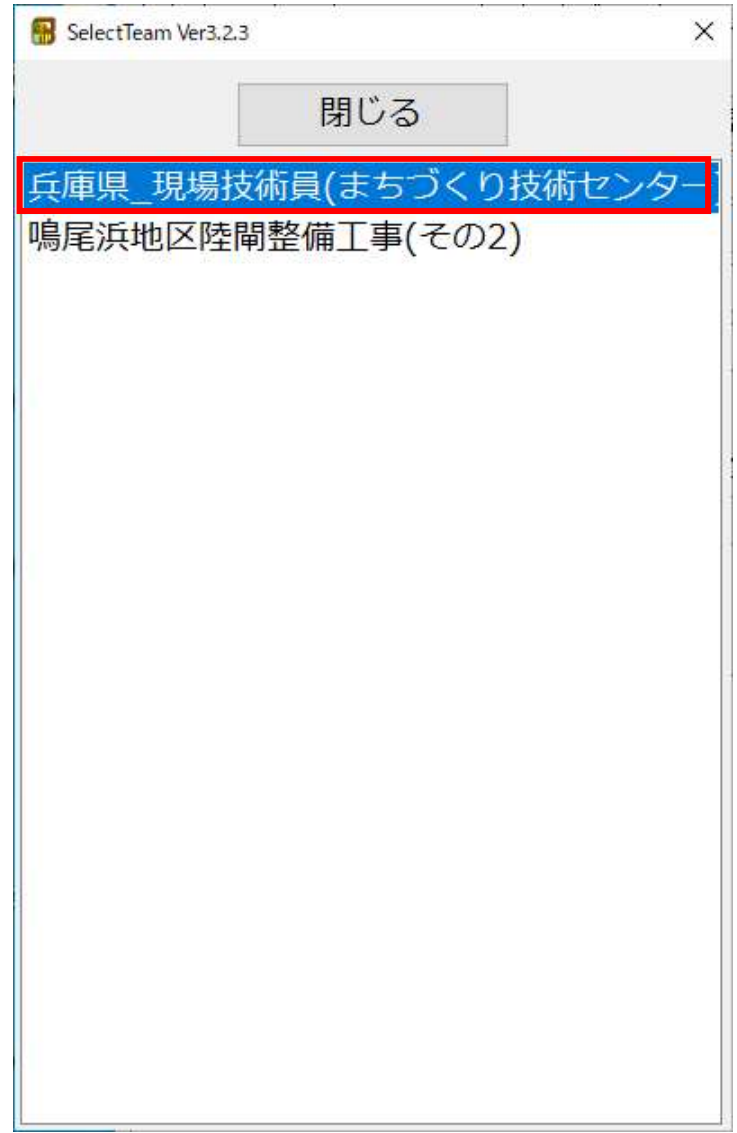

⑤ 確認ダイアログが表示されますので「はい」を押してください。

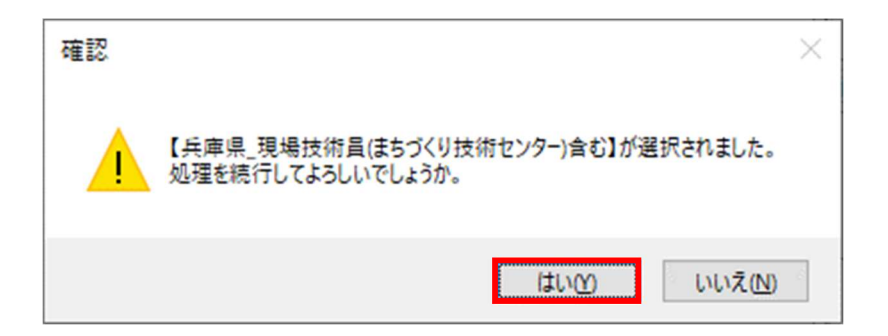

⑥ 登録申請-電子成果アップロード画面が表示されますので、選択したチーム名が表示され ていることを確認します。また、案件を担当する受注者と発注者のメールアドレスを入力し てください。(@マーク以降は入力不要です。)

 メールアドレスが誤っている場合、受注者や発注者以外の方に案件情報の記載された メールが送信される恐れがありますので、十分に確認を行ってください。

 メールが届かない場合は、メールアドレスの誤りによる不達や、迷惑メールフォルダに 保存されている場合、等がありますので、ご確認ください。

入力後に「仮申請」ボタンを押してください。

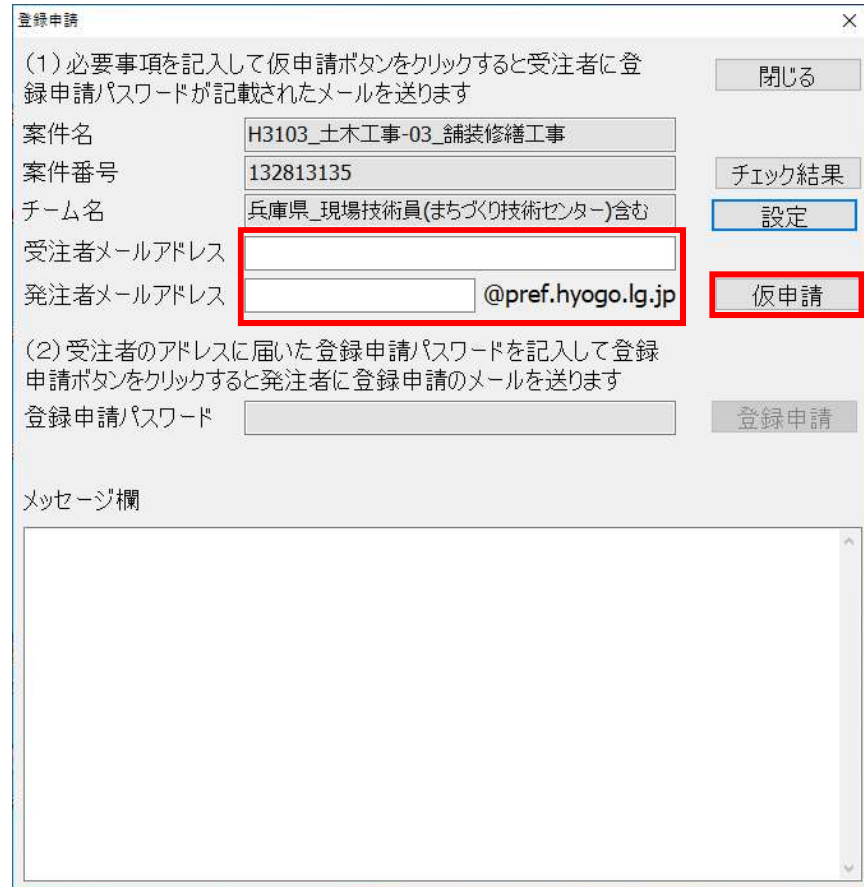

#### ⑦ 「仮申請してよろしいですか」と表示されますので「OK」ボタンを押してください。

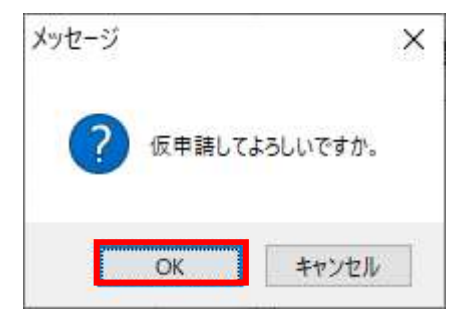

8 登録申請パスワードが記載された仮申請受付・登録申請メールが送信された旨のダイアロ グが表示されますので「OK」ボタンを押してください。

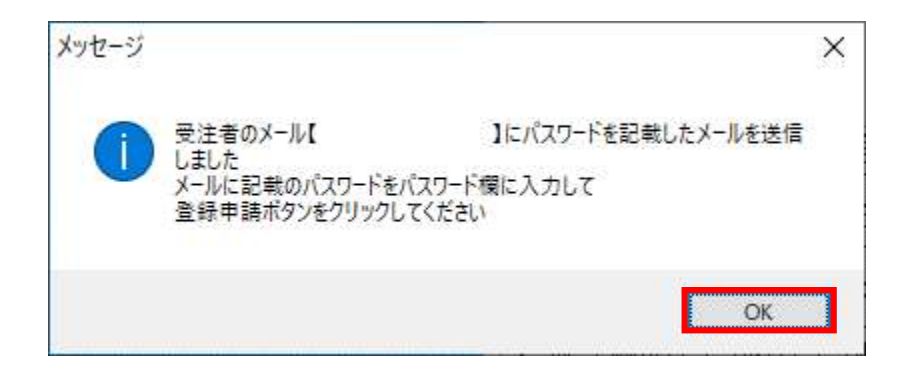

### 第5章 登録申請(受注者)

兵庫県オンライン電子納品の【登録申請】を行います。

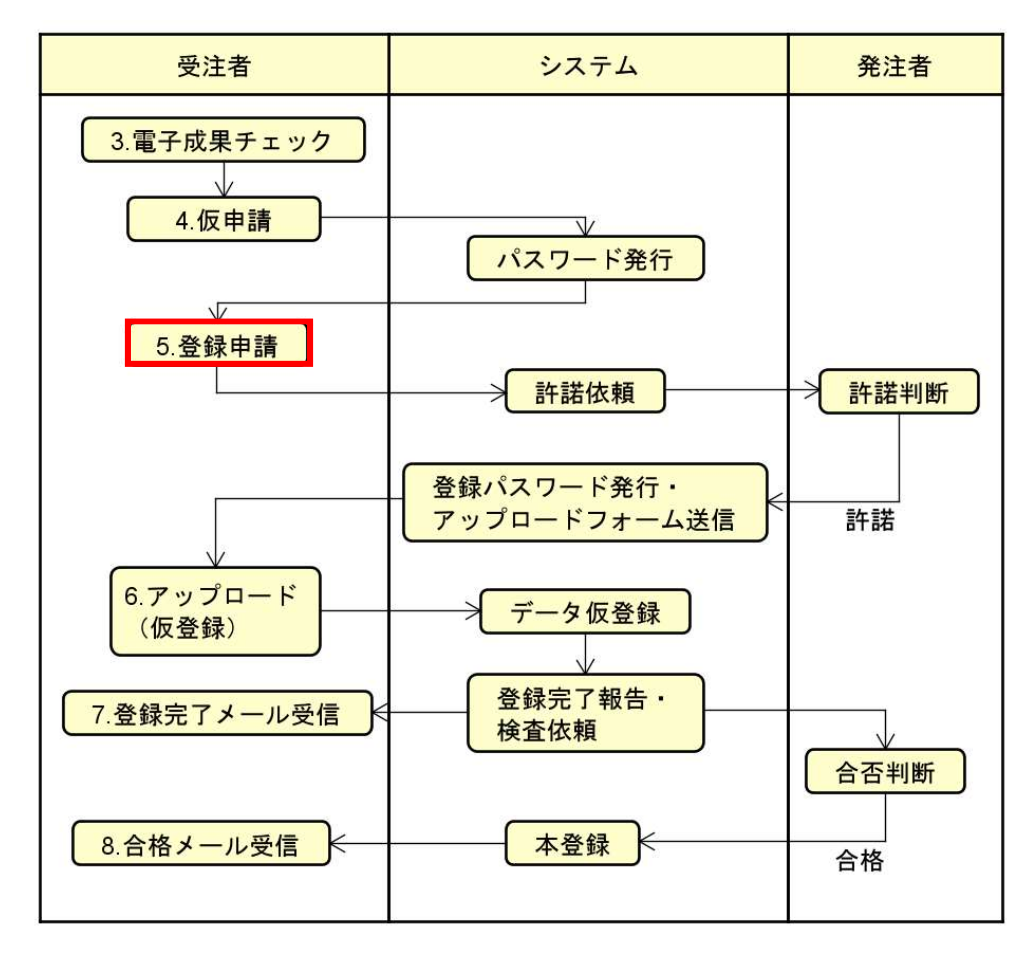

① 仮申請受付・登録申請メールが送信されますので、受注者が受信して内容を確認します。 メールが届かない場合は、メールアドレスの誤りによる不達や、迷惑メールフォルダに 保存されている場合等がありますので、ご確認ください。

**↓●** 登録申請はこのメールを受け取られてから10分以内に行ってください。 10分以上経過した場合は、恐れ入りますがもう一度、仮申請からの手続きをお願いいたし ます。

チーム名、案件名、案件番号が正しいことと、パスワードの記載があることを確認して ください。

※● 各通知メールの下部には「進捗確認リクエストの要求」のリンクが記載されています。 進捗確認については、後述の 進捗確認(発注者・受注者共有)のページをご確認ください。

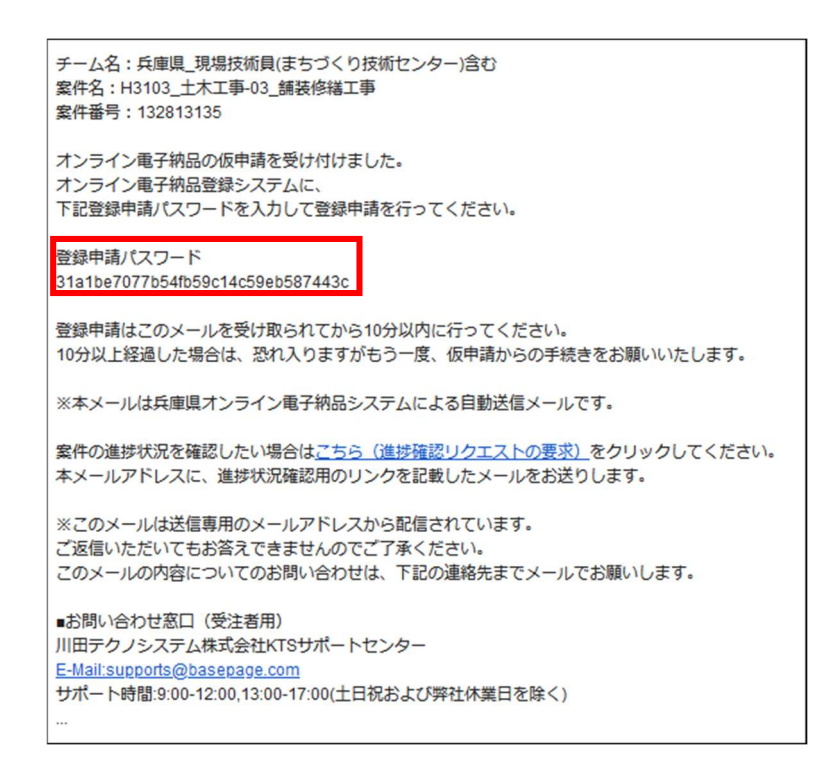

② 仮申請受付・登録申請メールに記載されている「登録申請パスワード」を登録申請プログラ ムに入力し、「登録申請」ボタンを押してください。

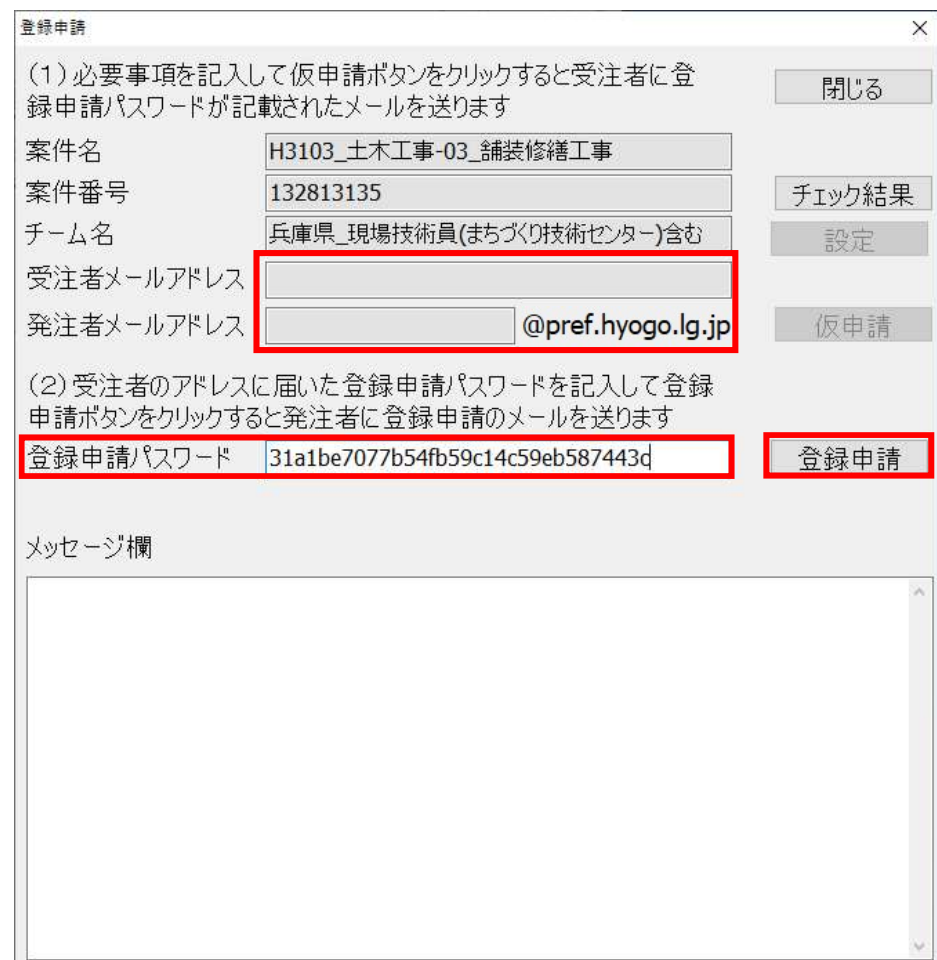

③ 「登録申請してよろしいですか」と表示されますので「OK」ボタンを押します。

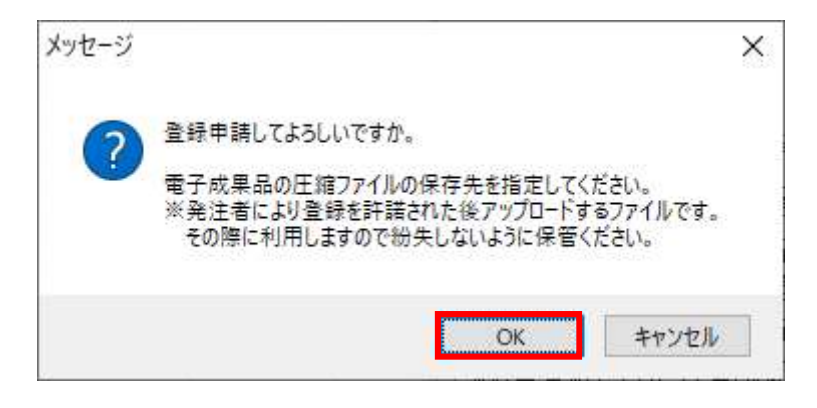

④ システムが電子成果品のデータを圧縮し、zipファイルとして保存します。 保存先を指定するダイアログが表示されますので電子成果品を圧縮したファイルを保存す るフォルダを選択して「保存」ボタンを押してください。

※※後ほど保存した圧縮ファイルを使用してアップロードを行いますので、分かりやすい 場所を選択し、破棄せずに保管してください。

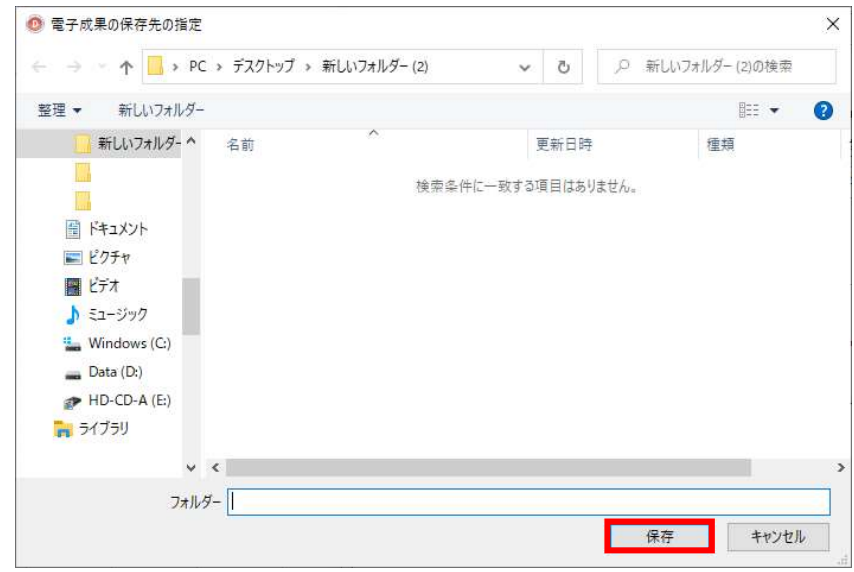

**演**:既に同名ファイルがある場合は、確認のダイアログが表示されますので「OK」を押し てください。

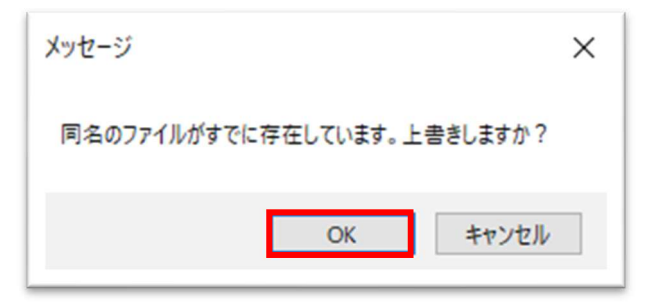

⑤ 登録申請メールが送信された旨のダイアログが表示されますので「OK」ボタンを押してく ださい。

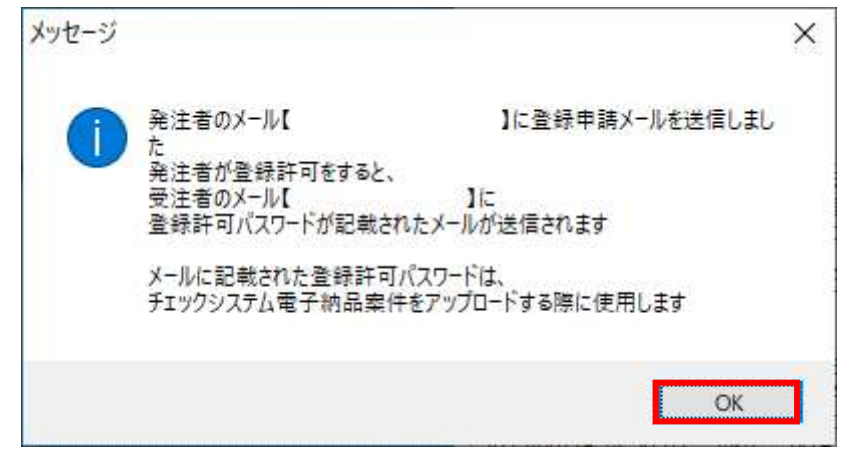

⑥ 「アプリケーションを終了します」と表示されますので「はい」ボタンを押してください。 「はい」ボタンを押すと登録申請プログラムが閉じられますので、終了前にメッセージ 欄の内容を確認したい場合は「いいえ」ボタンを選択してください。

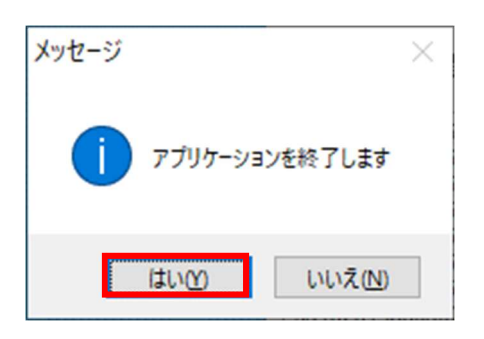

⑦ 登録申請メールを送信した通知メールが届きますので、発注者による電子成果品の、登録申 請の判断の通知がない場合は、メールアドレスの誤りによるメールの不達や迷惑メールフ ォルダに保存されている場合が考えられます。 メールアドレスに誤り等がないかご確認ください。

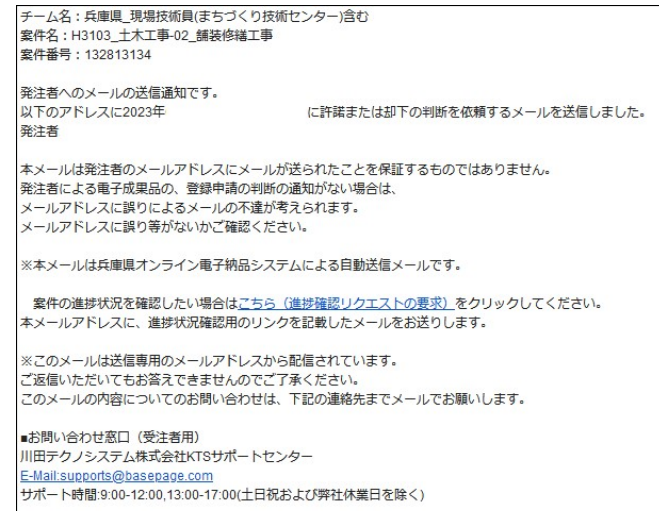

### 第6章 アップロード(受注者)

兵庫県オンライン電子納品の【アップロード】を行います。

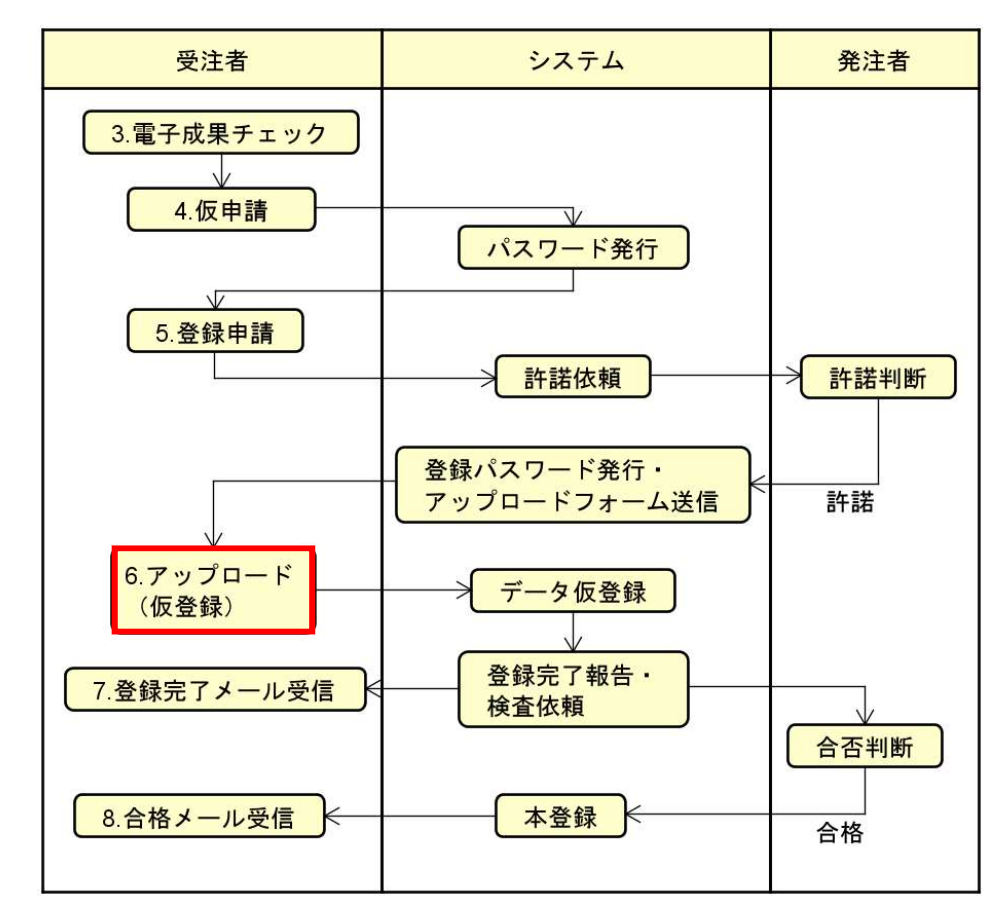

- ① 許諾受付・アップロードメールが送信されますので、受注者が受信して内容を確認してく
	- ださい。 チーム名:兵庫県\_現場技術員(まちづくり技術センター)含む<br>案件名:H3103\_土木工事-03\_舗装修緒工事<br>案件番号:132813135 発注者より電子成果品の登録申請に関して許諾されました。 下記URLよりアップロードフォームにアクセスし、<br>別途通知するアップロードパスワードを入力してファイルのアップロードを行ってください。 アップロードフォームURL<br>http://hokan-middle/upload/form?ccms=132813135 発注者からコメントがあれば熟読願います。 コメント:許諾 ※本メールは兵庫県オンライン電子納品システムによる自動送信メールです。 案件の進捗状況を確認したい場合は<u>ごちら(進捗確認リクエストの要求)</u>をクリックしてください。<br>本メールアドレスに、進捗状況確認用のリンクを記載したメールをお送りします。 ※このメールは送信専用のメールアドレスから配信されています。 ご返信いただいてもお答えできませんのでご了承くださ こ本語いたんいてもお喜えてさませんのでと手承くたらい。<br>このメールの内容についてのお問い合わせは、下記の連絡先までメールでお願いします。 ■お問い合わせ窓口(受注者用)<br>川田テクノシステム株式会社KTSサポートセンター <u>E-Mail:supports@basepage.com</u><br>サポート時間:9:00-12:00,13:00-17:00(土日祝および弊社休業日を除く)

 発注者が許諾判断フォームで却下の判断を行った場合、却下メールが送信されますの で、メールの内容をご確認下さい。

その場合は、【第3章 電子成果品のチェック】からやり直していただくこととなります。

- ② 別送のアップロードパスワードメールが送信されますので、受注者が受信して内容を確認 します。
	- 許諾受付・アップロードメールのアップロードフォームURLをクリックしてください。

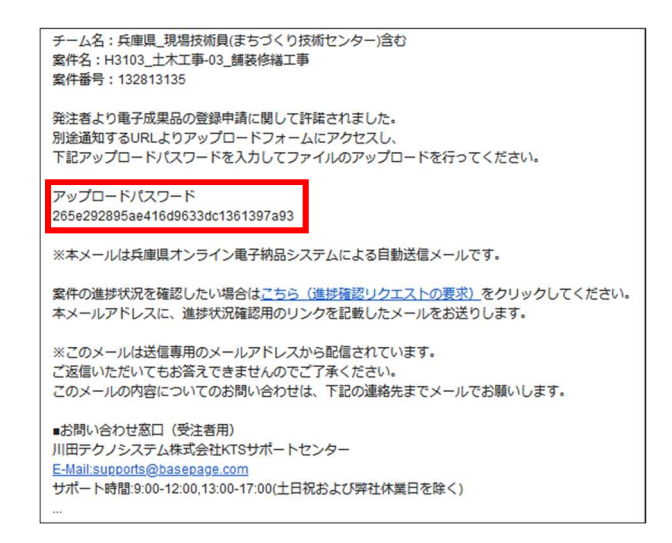

③ アップロード画面に遷移しますので、表示されるチーム名、案件名、案件番号を確認して ください。

アップロードパスワードメールに記載されているアップロードパスワードを入力し、「フ ァイル選択」ボタンを押してください。

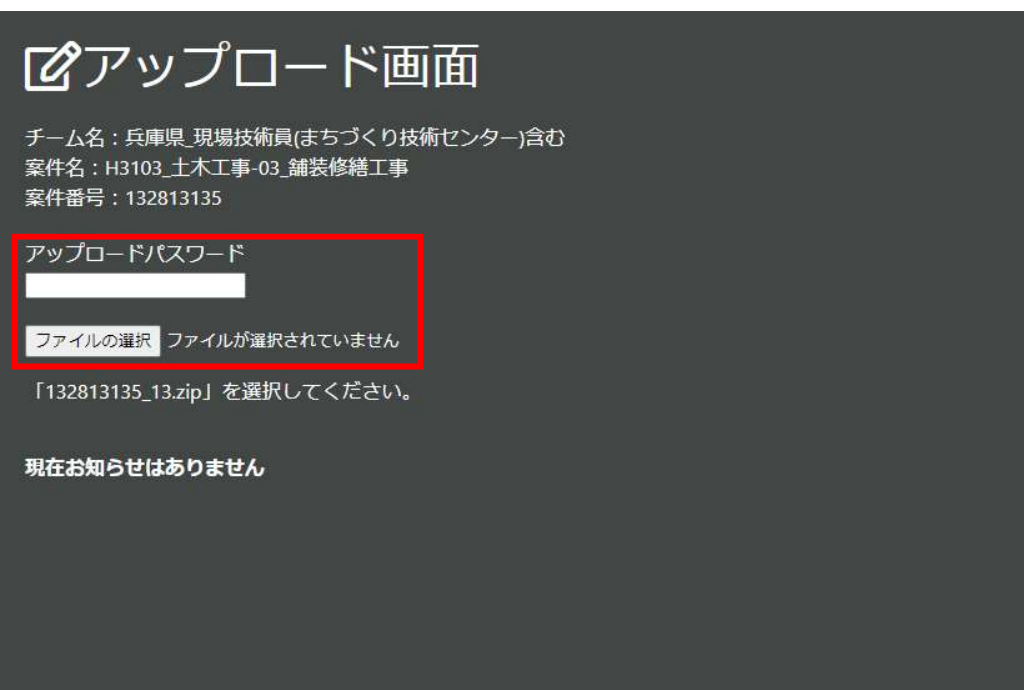

- ④ 登録申請時に保存した電子成果品圧縮ファイルを選択してください。 ※※ ファイルが選択されていない場合や選択したファイル名が異なるものである場合は、 「アップロード」ボタンは表示されません。
	- 正しい名称のファイルを選択していただくと「アップロード」ボタンが表示されますので、 「アップロード」ボタンを押してください。

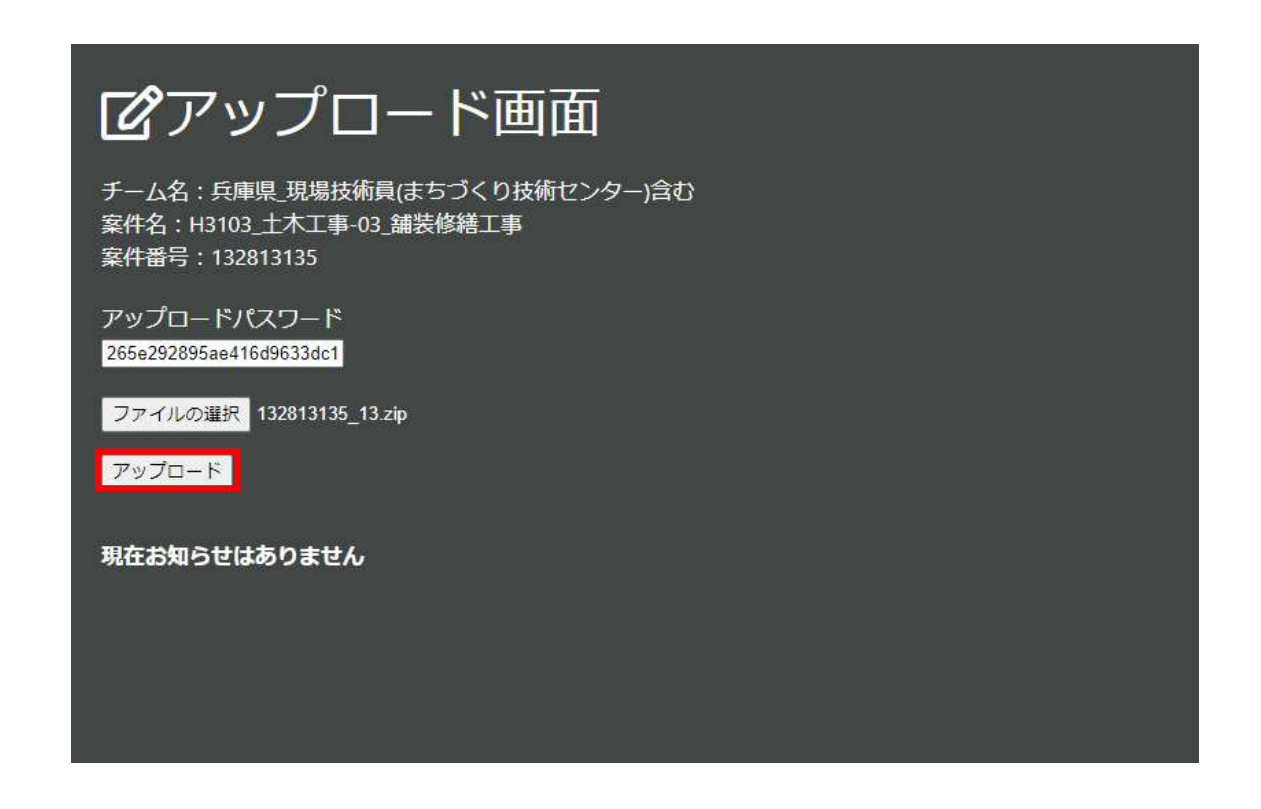

⑤ 「ファイルのアップロードに成功しました」と表示されることを確認してください。

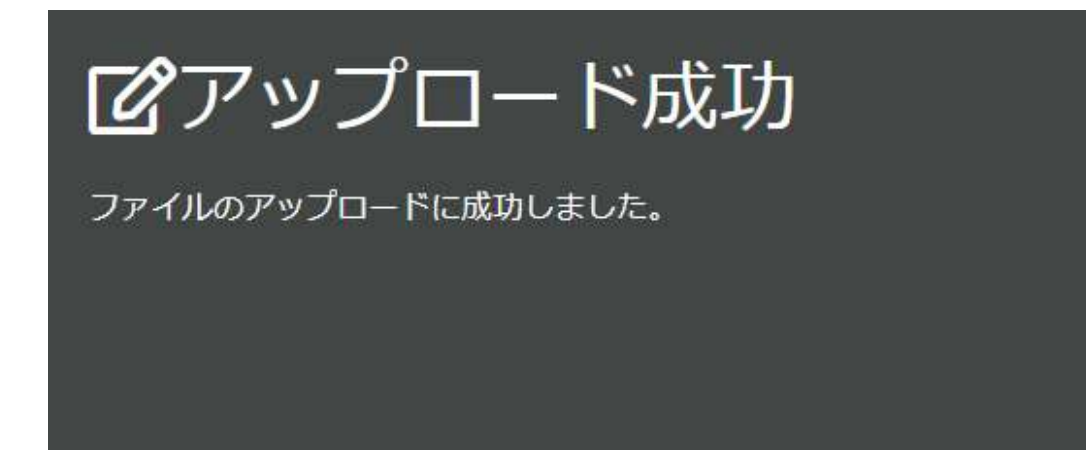

● アップロードに失敗した場合は「アップロード失敗」画面に理由が表示されます。 アップロード失敗の理由には以下のものがあります。

#### ・ハッシュ値、工事番号・発注者区分誤り

- → データが違っています。
- ・パスワードの不一致
	- → 対応したメールを探します。
- ・同時接続の超過
	- → ネットワーク負荷を軽減するために制限を設けています。 しばらく経って再度アップロードを行います。
- ・中継サーバのディスク容量の不足
	- → 先に登録中の案件のファイルサイズが大きい等の理由で中継サーバのディスク容量 がひっ迫しているために制限を設けています。しばらく経って再度アップロードを 行います。

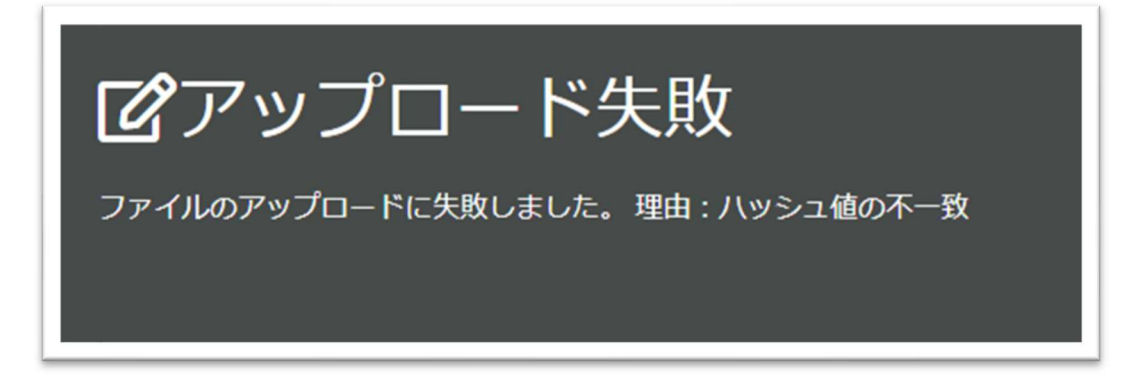

⑥ アップロード完了メールが送信されますので、受注者が受信して内容を確認してください。 ◆ アップロードが完了すると、中継サーバが保管管理システムへの登録を開始します。登 録処理が完了するとメールが送信されますので、登録完了までお待ちください。

```
チーム名:兵庫県 現場技術員(まちづくり技術センター)含む
案件名: H3103 土木工事-03 舗装修繕工事
案件番号: 132813135
中継サーバへのファイルのアップロードが完了しました。
※本メールは兵庫県オンライン電子納品システムによる自動送信メールです。
案件の進捗状況を確認したい場合はこちら(進捗確認リクエストの要求)をクリックしてください。
本メールアドレスに、進捗状況確認用のリンクを記載したメールをお送りします。
※このメールは送信専用のメールアドレスから配信されています。
ご返信いただいてもお答えできませんのでご了承ください。
このメールの内容についてのお問い合わせは、下記の連絡先までメールでお願いします。
■お問い合わせ窓口 (受注者用)
川田テクノシステム株式会社KTSサポートセンター
E-Mail:supports@basepage.com
サポート時間:9:00-12:00,13:00-17:00(土日祝および弊社休業日を除く)
\cdots
```
### 第7章 登録完了(受注者)

兵庫県オンライン電子納品の【登録完了】の確認を行います。

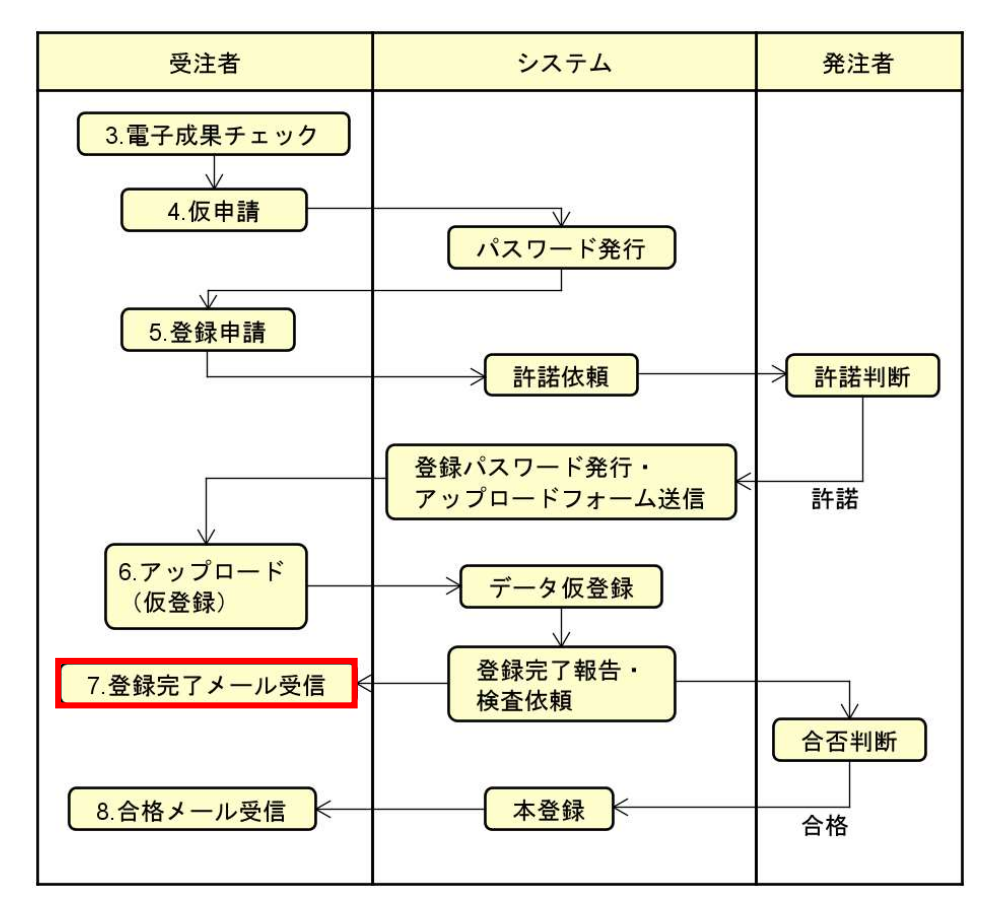

① 登録完了メールが送信されますので、受注者が受信して内容を確認します。

```
チーム名:兵庫県_現場技術員(まちづくり技術センター)含む
案件名: H3103 土木工事-03 舗装修繕工事
案件番号: 132813135
保管管理システムへの仮登録が完了しました。
発注者による内容確認中です。しばらくお待ちください。
※本メールは兵庫県オンライン電子納品システムによる自動送信メールです。
案件の進捗状況を確認したい場合はこちら(進捗確認リクエストの要求)をクリックしてください。
本メールアドレスに、進捗状況確認用のリンクを記載したメールをお送りします。
※このメールは送信専用のメールアドレスから配信されています。
ご返信いただいてもお答えできませんのでご了承ください。
このメールの内容についてのお問い合わせは、下記の連絡先までメールでお願いします。
■お問い合わせ窓口 (受注者用)
川田テクノシステム株式会社KTSサポートセンター
E-Mail:supports@basepage.com
サポート時間:9:00-12:00,13:00-17:00(土日祝および弊社休業日を除く)
```
## 第8章 合格メール(受注者)

兵庫県オンライン電子納品の【合格】の確認を行います。

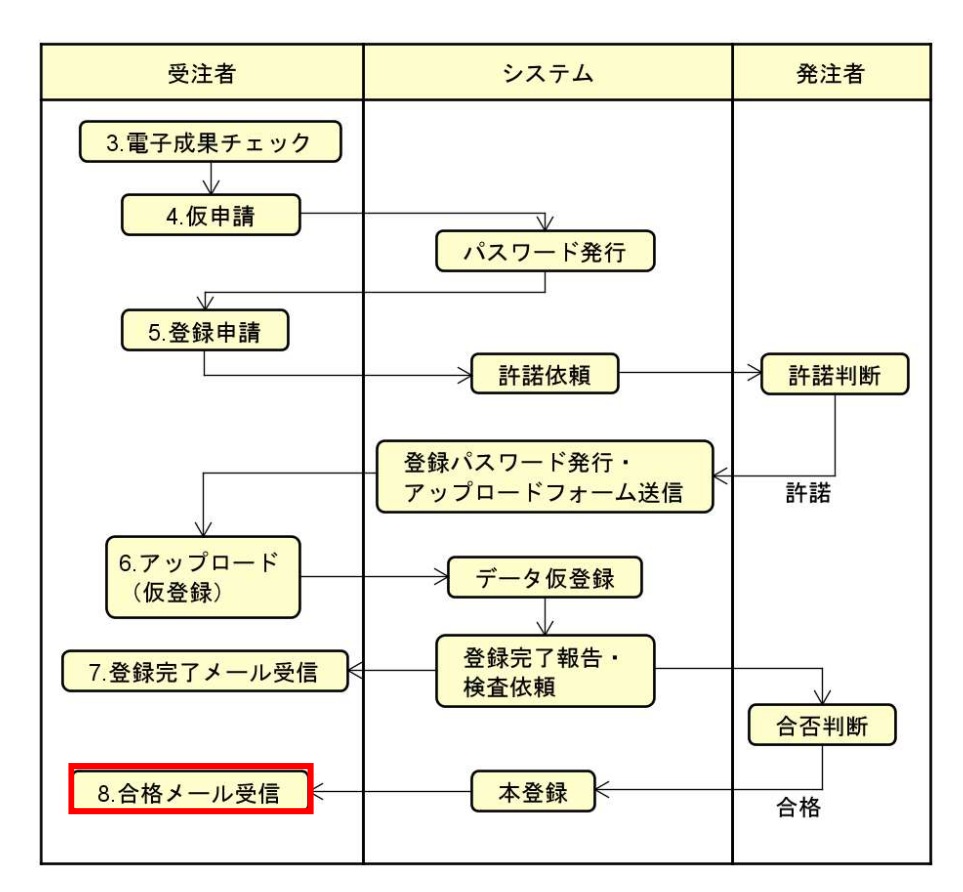

① 合格メールが送信されますので、受注者が受信して内容をご確認ください。

```
チーム名:兵庫県_現場技術員(まちづくり技術センター)含む
案件名: H3103 土木工事-03 舗装修繕工事
案件番号: 132813135
発注者より電子成果品の登録に関して合格されました。
発注者からコメントがあれば熟読願います。
コメント:合格
※本メールは兵庫県オンライン電子納品システムによる自動送信メールです。
案件の進捗状況を確認したい場合はこちら(進捗確認リクエストの要求)をクリックしてください。
本メールアドレスに、進捗状況確認用のリンクを記載したメールをお送りします。
※このメールは送信専用のメールアドレスから配信されています。
ご返信いただいてもお答えできませんのでご了承ください。
このメールの内容についてのお問い合わせは、下記の連絡先までメールでお願いします。
■お問い合わせ窓口 (受注者用)
川田テクノシステム株式会社KTSサポートセンター
E-Mail:supports@basepage.com
サポート時間:9:00-12:00,13:00-17:00(土日祝および弊社休業日を除く)
\dddotsc
```
以上でオンライン電子納品の一連の手続きは終了となります。

 発注者が合否判断フォームで不合格の判断を行った場合、受注者は不合格メールが送信 されますので、再度電子成果品を整えていただき、【第3章 電子成果品のチェック】からや り直していただくこととなります。

### 第9章 進捗確認(受発注者共通)

兵庫県オンライン電子納品の【進捗確認】の手順を確認します。

① 各通知メールに記載された「進捗確認リクエストの要求」リンクをクリックしてください。

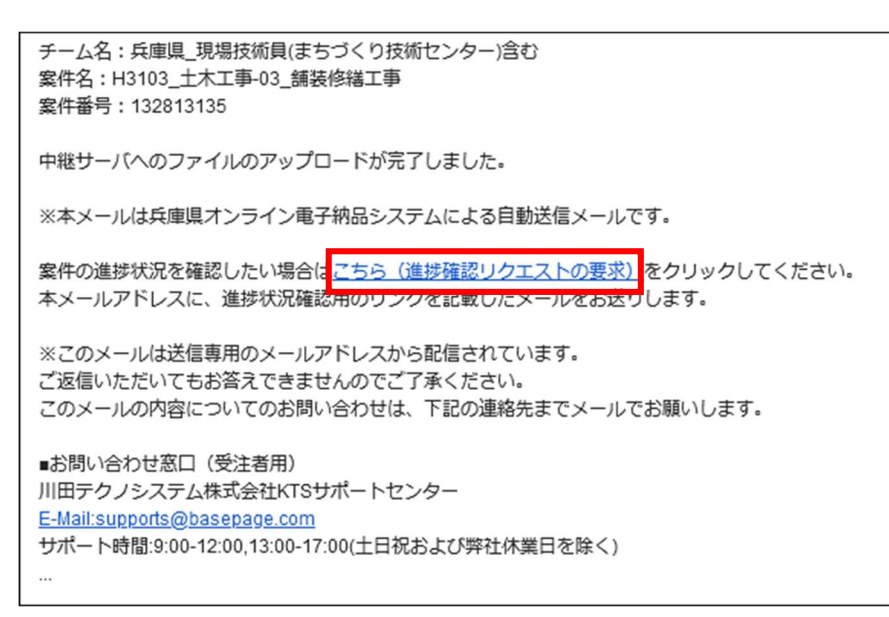

**る 各通知メール**に記載された進捗確認リクエストの内容は同一のものです。 オンライン電子納品のいずれの段階においても随時、進捗確認を行うことができます。

② 進捗確認メールが送信された旨が表示されることを確認してください。

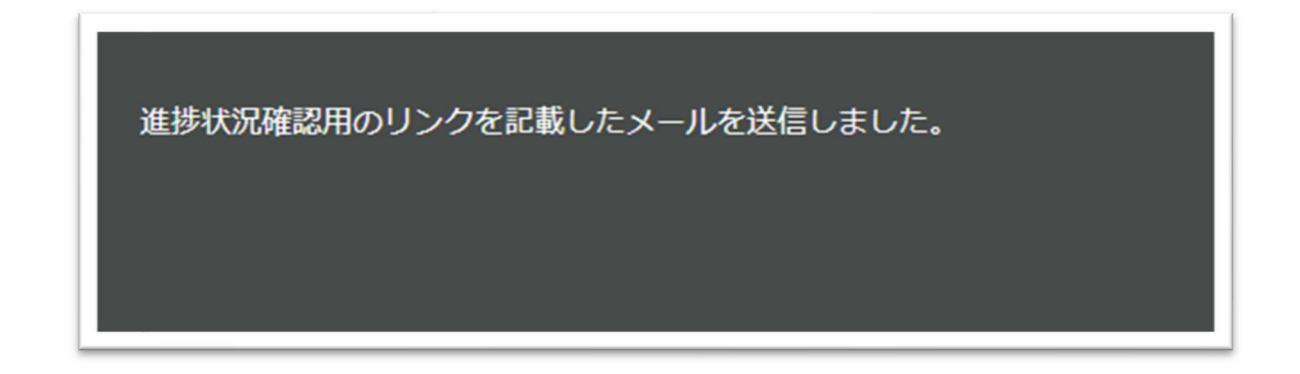

3 進捗状況確認ページの通知メールが送信されますので、受診して内容を確認してください。 「進捗状況確認画面を表示する」のリンクをクリックしてください。

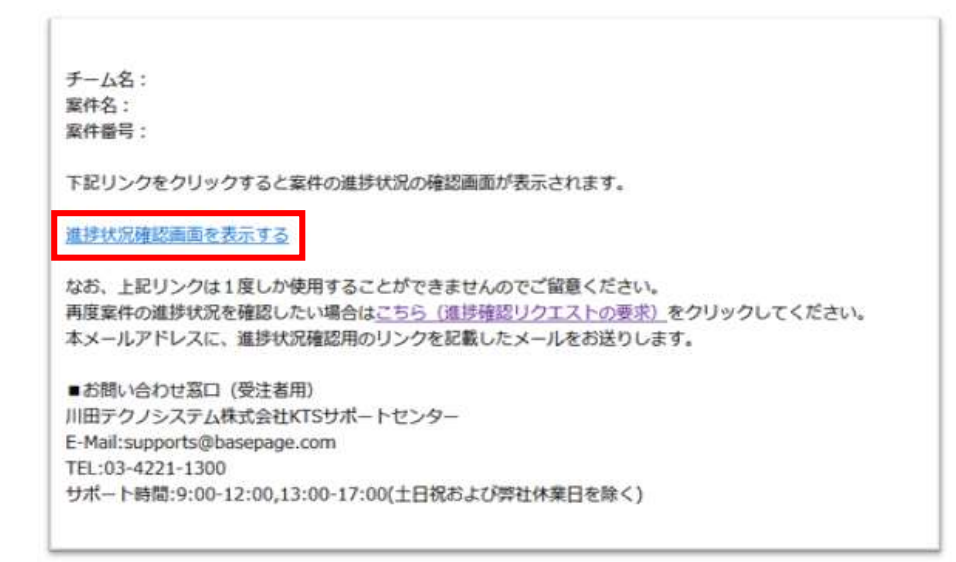

④ 進捗状況確認画面が表示されますので、内容をご確認ください。

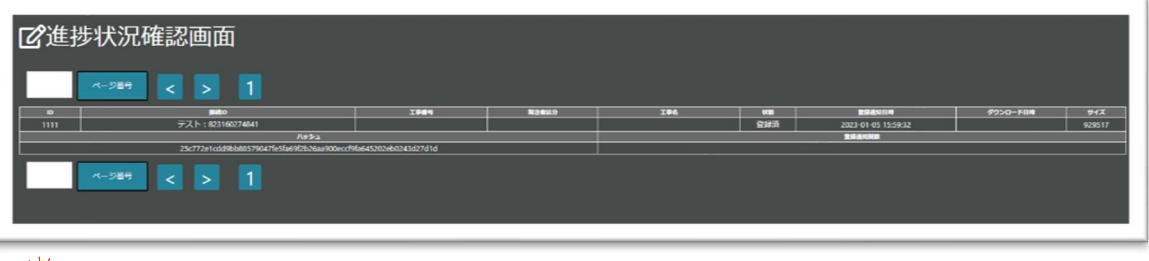

● 受注者の場合、進捗状況確認画面には、1件の案件情報のみ表示されます。 発注者の場合、進捗状況確認画面には、担当する全ての案件情報が表示されます。

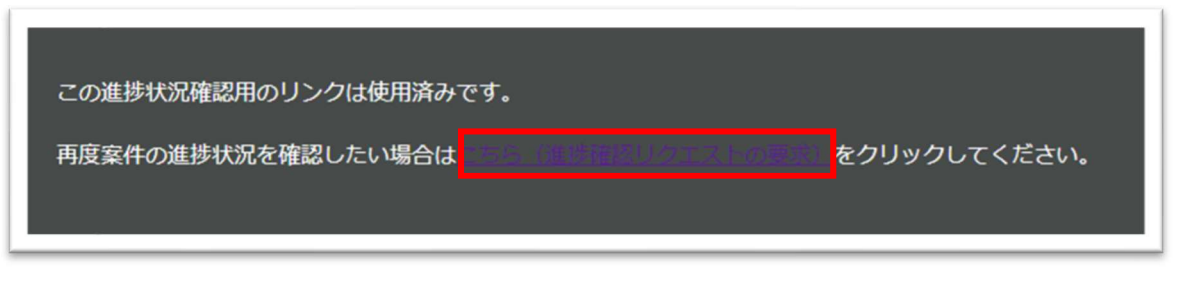

ういつの「進捗確認リクエストの要求」リンクは1度しか使用することができません。 再度進捗を確認したい場合は、再度「進捗確認リクエストの要求」を行ってください。

# 第10章 お問い合わせ先

#### お問合せについて

本システムについて、ご不明な点等ございましたらKTSサポートセンターまでご連絡ください。

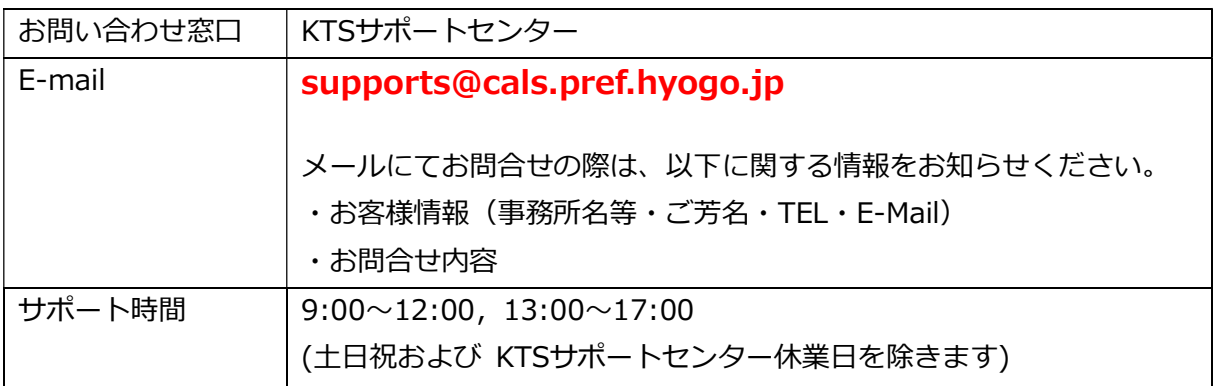